## **Installation on a CF-card**

This guide installs EFW 3.0 on a CF-card for [ALIX](http://www.pcengines.ch) or [APU2](http://www.pcengines.ch) boxes.

Download files and apps:

- Download [Endian Firewall](http://www.endian.com) and save the iso file to endian3.iso
- Download [VirtualPC](http://www.microsoft.com/en-US/download/details.aspx?id=3702) and install it on your system
- Download [WinImage](http://www.winimage.com/download.htm) and install it on your system

## **Preparing the CF-card**

This guide works for a Windows computer. Doing the same from a Linux client requires different command, but the steps are the same.

- Start a command prompt, and start the DISKPART console. List all of your disks by typing LIST DISK, then select the proper disk with SELECT DISK  $#$  (where  $#$  is obviously the CF-card). Check with LIST DISK that you selected the correct disk, which after the select has a "\*" mark in front of the disk information. You can then type CLEAN, and it will clear the partition table on the card.
- To create a primary partition to reuse the space on the card, type CREATE PARTITION PRIMARY. This will then reallocate the previously "cleaned" space.
- To format, type FORMAT FS=FAT32 QUICK, and finally, to reassign a drive letter, type ASSIGN.

If you're unable to determine the proper disk, remove the CF-card, run DISKPART and LIST DISK, and then re-run it with the CF-card inserted. The CF-card is just the disk that has been added.

[Here](http://raspberrypi.stackexchange.com/questions/1446/how-can-i-reformat-my-sd-card-to-use-it-normally-again) is the original article.

## **Running the virtual machine**

- Create a virtual machine with fixed size of 14 GB (14848 MB), so that it fits on any type of 16 GB CF-card.
- Settings in VirtualPC before boot: 1 CPU, 512MB RAM, DVD drive with endian3.iso attached. Boot the virtual machine.
- The green interface is set at 192.168.1.1/24, since I always operate my green interface in this address range.
- Reboot the installed EFW appliance several times until the boot is not interrupted anymore

## **Transfer to Alix box**

- Run WinImage and restore the image to your CF-card.
- Plug the CF-card into the Alix box and connect your computer to the green interface to login.

From: <https://wiki.condrau.com/> - **Bernard's Wiki**

Permanent link: **<https://wiki.condrau.com/efw:alixinst>**

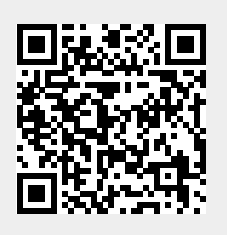

Last update: **2017/11/08 10:45**